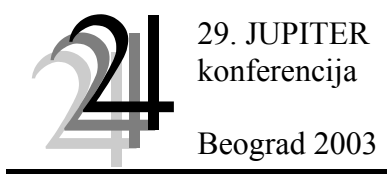

16. simpozijum

CAD/CAM

Saša Živanović <sup>[1](#page-0-0)</sup>

# **CAD/CAM PROGRAMIRANJE P3-PARALELNE MAŠINE ALATKE**[2](#page-0-1)

*Rezime*

*U radu se predstavlja CAD/CAM pristup programiranju mašina sa paralelnom kinematikom za realizovani i instalisani simulator troosne glodalice sa paralelnom kinematikom pod nazivom P3. Za realizaciju softverskog dela je korišćeno okruženje Pro/ENGINNER-a, a za potrebe posprocesiranja napravljen je postprocesor u Fortranu. Izložena metodologija je proverena eksperimentom i već se koristi i za edukaciju, kao i u daljim istraživanjima jer ovakve mašine zahtevaju nova znanja i nove sisteme za programiranje.* 

### **1. UVOD**

Programiranje mašina sa paralelnom kinematikom je daleko složenije, nego kod tradicionalnih mašina sa serijskom kinematikom. Serijske mašine alatke kod kojih se ose mašine sekvencijalno nadovezuju postoji uparenost osa mašine i potrebnih kretanja alata u odnosu na obradak. Međutim kod mašina sa paralelnom kinematikom, svojstvena je neuparenost osa mašine i potrebnih kretanja alata u odnosu na obradak u programiranju. Radi toga se i metod programiranja mora postaviti na nov način. Pogodnost je lakoća rešavanja inverznog kinematičkog problema za ovakve mehanizme. Ako je za upravljanje tradicionalnih NUMA bilo vrlo jednostavno ostvariti pravolinijsko kretanje po nekoj od osa, kod mašina sa paralelnom

kinematikom za najobičnije pravolinijsko kretanje je potrebno ostvariti preračunavanje kretanja po svim raspoloživim osama.

Mašina P3 je simulator troosne glodalice, realizovane kao tehnološki modul koji se ugrađuje na postojeće ose obradnog centra HBG80, koji ćemo smatrati mašinom tipa P1. Uopštena skica, sa osnovnim parametrima mašine P3 i njena sprega sa baznom mašinom, pokazana je na slici 1. Kretanje klizača na mašini P3 ostvaruje se pomoću osnovne mašine tipa P1. Za P3 to su pogonske ose. Kretanja platforme po koordinatnim pravcima ovde se zovu virtuelnim osama mašine. Ostvaruju se tek pomoću programiranja mašine sa paralelnom kinematikom, ovde P3.

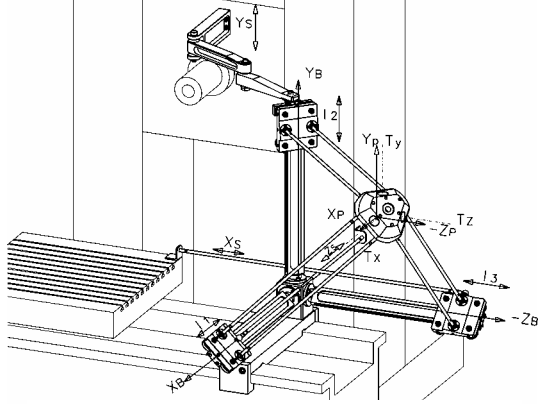

*Slika 1. Troosna paralelna mašina P3*[*2*]

U navedenom radu pod [1] je pokazano programiranje

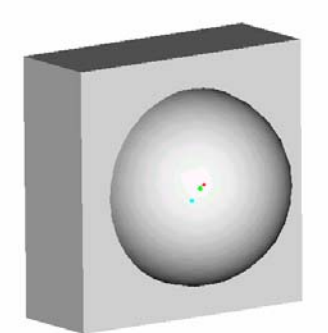

*Slika 2. Primer CAD model obratka oblika polukugle*

tačka po tačka uz primenu IKP. Ovde se razmatra i pokazuje mogućnost upotrebe CAD/CAM sistema uz korišćenje odgovarajućeg postprocesora [2,3]. Na taj način moguće je upravljanje mašinom na bazi, geometrije obratka, tako što će ta geometrija biti iskorišćena za generisanje putanje alata primenom Manufacturing opcije nekog CAM paketa, kao što je na primer Pro/ENGINEER-a, koji je ovde korišćen. Na ovoj problematici se radi u okviru projekta Troosne paralelne mašine MIS.3.02.0101.B, u čijem finansiranju učestvuje MNTR Srbije i industrija. Rezultati ovih istraživanja su detaljnije pokazani u elaboratima [3],[4]. Za potrebe provere mogućnosti obrade neke reljefne površine, napravljen je jednostavan model oblika polukugle. Moguće je izmodelirati bilo kakvu reljefnu površinu kao PART, pri tom vodeći računa da po svojim dimenzijama može da se smesti u granice radnog prostora mašine P3. Poznato je da ove mašine imaju male radne prostore. Zbog toga je vrlo značajno

analizirati i postavljanje pripremka u okviru granica radnog prostora. Da bi se

<span id="page-0-0"></span><sup>|&</sup>lt;br>|<br>| Mr Saša T. Živanović, asistent, Katedra za Proizvodno mašinstvo, Mašinski Fakultet, Beograd, 27.marta 80, zivanos@alfa.mas.bg.ac.yu 2

<span id="page-0-1"></span><sup>&</sup>lt;sup>2</sup> Projekat: Troosne paralelne mašine MIS.3.02.0101.B, u čijem finansiranju učestvuje MNTR Srbije i industrija.

obradak sa sigurnošću smestio u okvire ovih granica potrebno je modelirati PART u prostoru sa sledećim koordinatama x(580 do 620), y(580 do 620) i z(-750 do -780), da bi takav model bilo moguće posprocesirati. Problem u postavljanju pripremka u granice radnog prostora, rešava se pomoćnim priborom, kojim se ostvaruje željeno baziranje, kao i stezanje pripremka.

#### **2. CAD/CAM MODELIRANJE**

Dobijanje CAD modela je moguće ostvariti bilo kojim CAD paketom za 3D modeliranje, ili model uraditi direktno u Pro/Enginner-u. Suština je da se geometrijska 3D informacija o modelu, preslika u odgovarajući CAM model, koji će omogućiti, dobijanje putanje alata za obradu tog dela na konkretnoj mašini, u ovom slučaju, na P3 glodalici.

Postupak CAM modeliranja, počinje aktiviranjem opcije - Manufacturing. Potrebno je definisati ime obrade i učitati part budućeg izratka, npr. kugla.prt. U nastavku slede dva celine i to: definisanje pripremka (MFG model) i definisanje obrade (Machining). MFG model obuhvata međusobne odnose između pripremka i izratka. Pripremak se može učitati i kao Asembly postaviti preko Parta, ili se može kreirati nov pripremak (Workpiece) kao part što je i najčešći slučaj.

U okviru definisanja obrade, prethodno treba izabrati mašinu i vrstu obrade (Cell Type), što je ovde

učinjeno izborom glodalice (Mill) sa tri ose upravljanja. U setapu mašine treba  $\sqsubset$ definisati koordinatni sistem mašine (MACH CSYS) izborom položaja ovog koordinatnog sistema, a potom i pravilnim usmeravanjem ovih osa u željeni smerovima, kao što je na mašini (Coord Sys - zavisi od tipa mašine, ovde P3). Pomoć SEQ SETUP menija proveravamo da li je sve difinisano. Ukoliko su sve kockice ovog menija nečekirane, to znači da je sve definisano, a ako ima još nekih čekiranih njih tek treba definisati ili se vratiti i čekirati tamo gde se želi nešto izmeniti.

Vrsta obrade se bira kao NC sekvence. Moguć je izbor vrlo različitih obrada, ka što su na primer: zapreminsko glodanje, obrada konvencionalnih površina, obrada konturnih površina, glodanje džepova, obrada izabrane konture, itd.

Alat za obradu bira se setovanjem parametara TOOL. Izborom opcije Set na ekranu se pokazuje meni alata ( tamo gde je vrednost nekih parametara -1, treb obavezno definisati prave vrednosti). Minimalno je potrebno je definisati prečnik i dužinu alata. Opcija Show pokazuje izgled definisanog alata na ekranu.

Sledi definisanje parametara obrade (MFG PARAMS). Opcijom Set, prikazu meni sa svim vrednostima parametara. Postoje dva prikaza i to: minimalni - Simplfed i opširni - Advanced.( Opet važi pravilo da tamo gde je vrednost nekih parametara -1, treba obavezno definisati prave vrednosti). U parametre koji se obavezno definiš spadaju: Cut feed, Step depth, Step over, Spindle speed, Clear dist. Takođe treb definisati i Retract ravan uobičajeno na 5-10 mm od čeone strane pripremka. opširnom prikazu parametara postoji i opcija Cut Angle kojom se definiše željeni ugao obrade. Tokom izvođenja eksperimenta obrade razmatrane kugle ostvarena je obrada pod dva upravna ugla i to  $0^{\circ}$  i  $90^{\circ}$ .

Da bi se saopštilo šta se želi obraditi to se može definisati pomoću prozora (Window), koji se nacrta ili pozove ukoliko je ranije definisan. Po završetk postavljanja svih parametara, uvek se možete vratiti i neki od njih izmeniti opcijom Seq Setup.

Generisanje putanje alata za geometriju definisanu izabranim partom i izabrani parametrima mašine, obrade i alata ostvaruje se opcijom Done CL. Ovim se generi putanja alata, odnosno CL datoteka. Ovaj fajl ima ekstenziju \*.NCL (to je fajl koji formatu odgovara aptovskom).

Obrada se može planirati sa više NC sekvenci. Generisanje nove sekven obrade se zadaje sa New Sequence. Uobičajeno je imati neku predobradu (npr. Volume

 $\blacktriangleright$  NC SEQ LIST New Sequence 1: Conventional Surface 2: Conventional Surface 3: Volume Milling, Ope: *Slika 4.* 

Milling) i završnu obradu sa bar dva upravna pravca obrade (1:Conventional Surface cute angl  $0^\circ$  i 2:Conventional Surface cute angl  $90^\circ$ ).

Tokom generisanja putanje, crvenim linijama se ozanačava put, po kome se kreće alat. Vidi se i simulacija kretanja alata u žičanom prikazu. Moguće je prikazati i efektnu Render simulaciju izborom opcije NC Chek.Dobijanje aptovskog fajla, koji nam treba za ostvaruje se izborom opcija CL data Output i zadavanjem gde će biti smešten program, na ekranu ili u fajlu. Ako je reč o fajlu treba definisati i ime. To je ranije pomenuti aptovski fajl sa ekstenzijom \*.NCL.

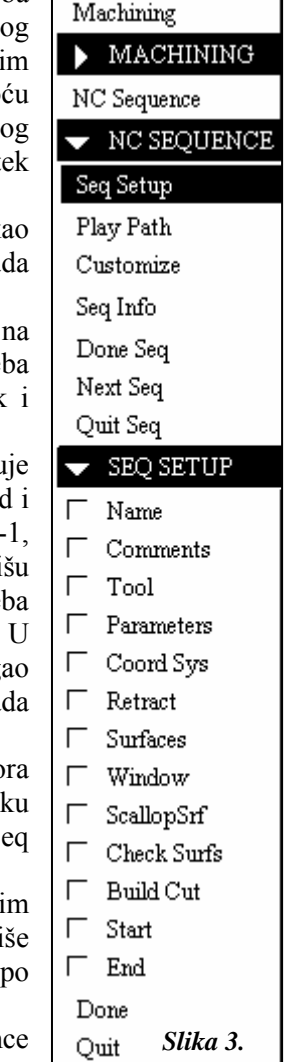

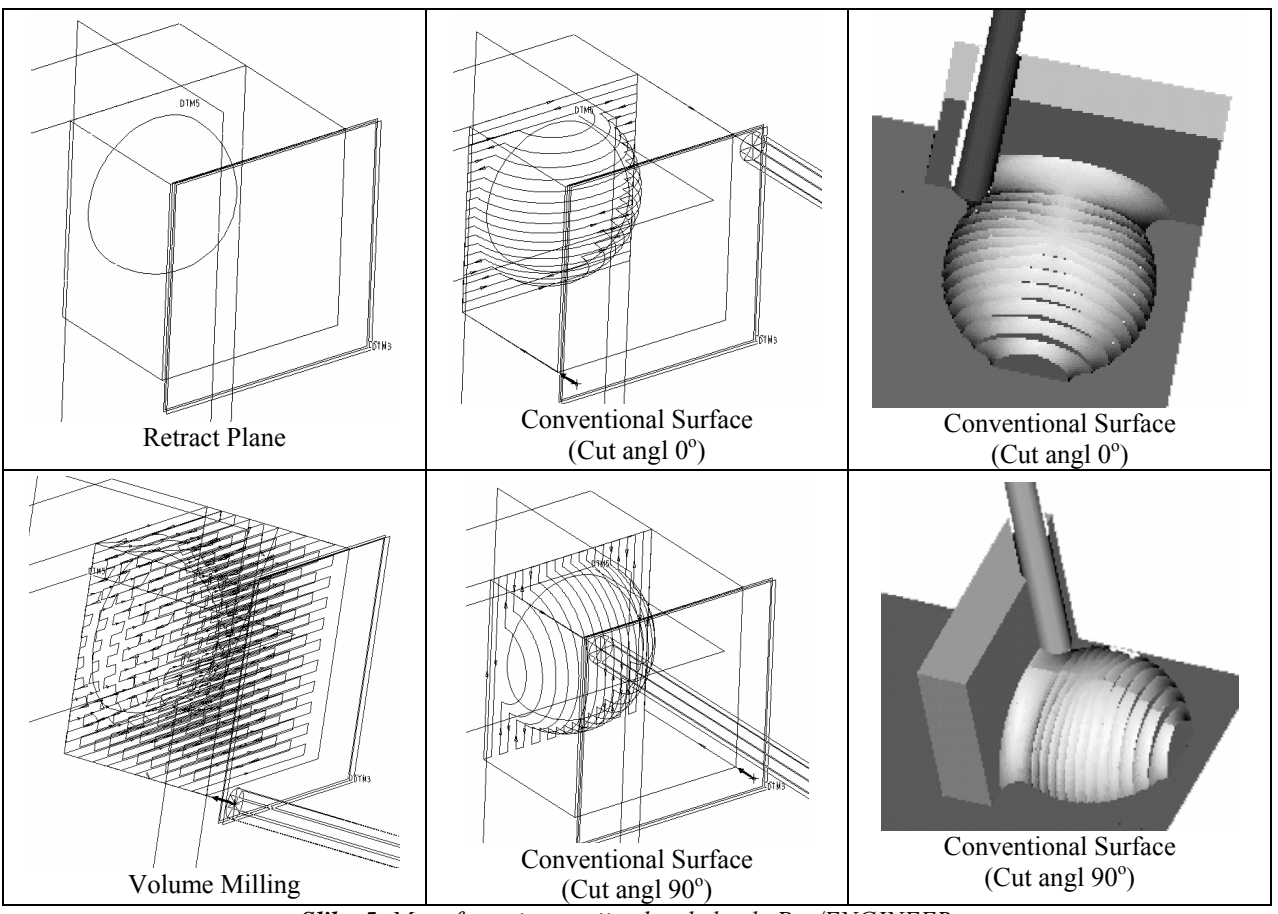

*Slika 5. Manufacturing opcije obrade kugle Pro/ENGINEER-a*

### **3. POSTPROCESIRANJE I OBRADA DELA**

Pro/E ima opciju postprocesiranja, koja se može primenti ukoliko imate u njegovim opcijama odgovarajući postprocesor. S obzirom na specifičnost razmatrane mašine P3, postprocesor za nju je napravljen u fortranu kao izvršni fajl ppp3.exe. Ulazni fajl je aptovski \*.NCL iz Pro/ENGINEER-a, kome samo treba promeniti ime u p3.cls. Rezultat je smešten u P3.PRO i predstavlja NC kod za HBG80, koji pravi smisao ima samo ako se odnosi na kretanja pogonskih osa P3 koja odgovarajuća kretanja uzima od bazne mašine HBG80. Struktura postprocesora ppp3 pokazana je na slici 6.

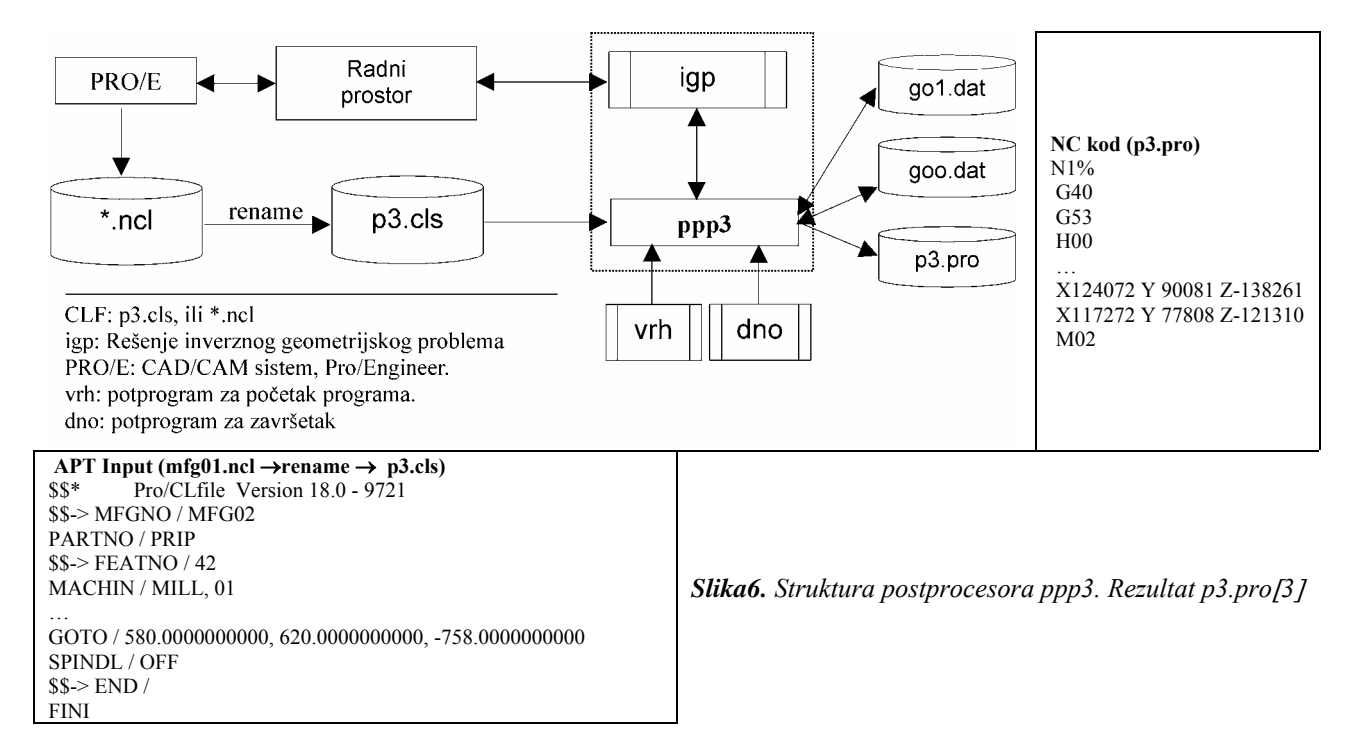

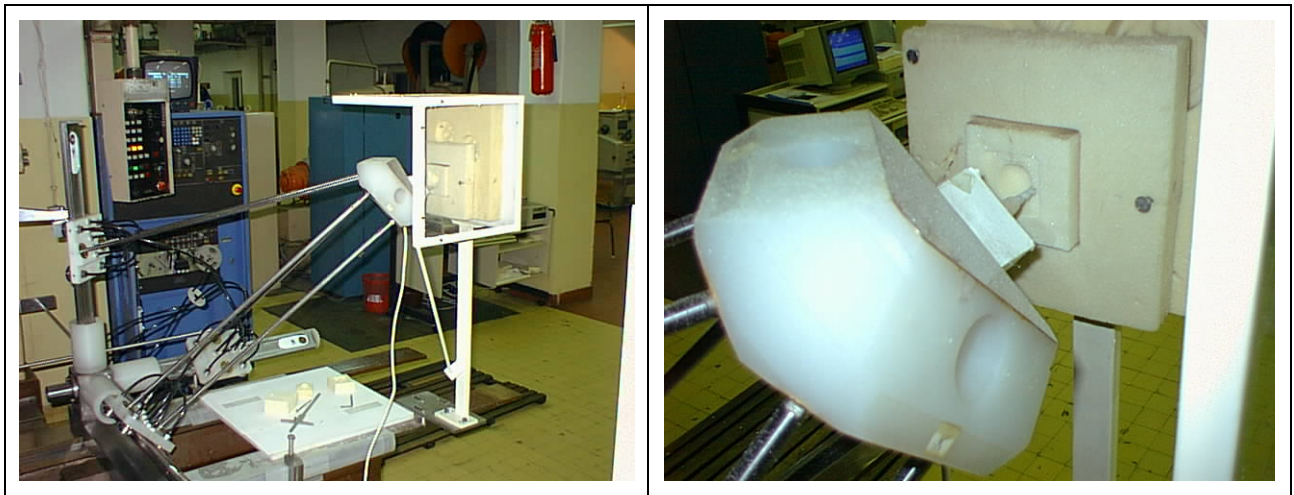

*Slika 7. Primer obrade dela primenom CAD/CAM na P3*

## **4. ZAKLJUČAK**

Model kugle razmatran u ovom radu je i obrađen na mašini P3 tokom izvođenja laboratorijskih vežbi iz Mašina alatki. Ovakav model kugle je izabran s namerom radi poređenja programiranja prilikom obrade na CNC strugu i P3 paralelnoj mašini. Naime dok je za obradu na strugu dovoljno odrediti nekoliko karakterističnih tačaka luka, da bi se napisao program i to ručno, za P3 je potrebno izgenerisati putanju alata na bazi geometrijske informacije sadržane u PART-u, Manufacturing opcijom, a tek onda treba ostvariti postprocesiranje takvog aptovskog fajla. Ručno upravljanje ovakvim mašinama je praktično nemoguće. Zbog toga se radni predmet zadat kao radionički crtež, mora pretvoriti u odgovarajuću računarsku (digitalnu) dokumentaciju. To uslovljava neophodnost upotrebe računara u pripremi geometrijske informacije o proizvodu. Ova informacija treba da bude 3D geometrija, koja će uz odgovarajući algoritam za izračunavanje IKP biti preslikana u potrebna kretanja mašine alatke. Na ovaj način se stvaraju potrebna znanja za buduću gradnju i/ili korišćenje i upravljanje ovakvim koncepcijama mašina.

## **5. LITERATURA**

- [1] S. Živanović, Programiranje mašina sa paralelnom kinematikom na primeru P3, 27. JUPITER konferencija, 23. simpozijum NU - Roboti - FTS, Zbornik radova, str. 3.107-3.112, Mašinski fakultet, Beograd, 2001.
- [2] Dragan Milutinović, Nebojša Čović, Miloš Glavonjić, Functional Simulator of 2D Parallel Kinematic Milling machine, 27. JUPITER konferencija, 23. simpozijum NU - Roboti - FTS, Zbornik radova, str. 3.1-3.6, Mašinski fakultet, Beograd, 2001.
- [3] M. Glavonjić, D. Milutinović, S. Živanović, Unutrašnja interpolacija pogonskih osa funkcionalnog simulatora. Postprocesor za funkcionalni simulator troosne mašine sa paralelnom kinematikom, Projekat: Troosne paralelne mašine -MIS.3.02.0101.B, Elaborat PN0101-02, Mašinski fakultet, Beograd, 2002.
- [4] M. Glavonjić, D. Milutinović, S. Živanović, Koncepcija pogonskih osa funkcionalnog simulatora troosne mašine sa paralelnom kinematikom, Projekat: Troosne paralelne mašine - MIS.3.02.0101.B,Elaborat PN0101-01, Mašinski fakultet, Beograd, 2002.

## **CAD/CAM PROGRAMMING P3-PARALLEL KINEMATICS MACHINE**

*Summary* 

*Paper presents CAD/CAM approach to progamming of Parallel Kinematics Machine Tools for instaled Simulator of Three-axes Parallel Kinematics Milling Machine called P3. For software realisation Pro/Engineer environment is used, and for postprocessing a Fortran post processor is build. Presented methodology is experimentaly verified and is all ready in use for education purposes as well as for further research - this kind of machines demands new knowledge and new programming systems.*